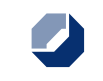

# **Schülerwettbewerb: Anleitung für Lehrkräfte**

MeisterPOWER

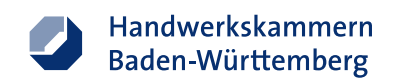

### **Technische Voraussetzungen für den Einsatz von MeisterPOWER**

MeisterPOWER ist eine Browser-basierte Lernsoftware für den Einsatz im Unterricht. Es ist keine Installation von Software nötig.

Folgende IT-Ausstattung sollte für den Einsatz von MeisterPOWER an Ihrer Schule vorhanden sein:

#### **Computerraum**

- ☐ PC-Arbeitsplätze für Schüler/innen
- ☐ optional: PC-Arbeitsplatz für die Lehrkraft mit Beamer

#### **Internet**

 $\Box$  Stabile Internetanbindung

#### **Browserversionen**

Die Lernsoftware wird als Web-Applikation zur Verfügung gestellt. Dies bedeutet, dass keine vorherige Installation nötig ist.

Folgende Browserversionen werden von der Lernsoftware unterstützt:

 $\Box$  Windows 7: Internet Explorer Version 10 (oder neuer)

*oder*

 $\Box$  Windows 8.1: Internet Explorer Version 11 (oder neuer) *oder*

☐ Windows 8.1: Google Chrome Version 53 (oder neuer) *oder*

 $\Box$  Windows 8.1: Firefox Version 48 (oder neuer)

#### **Technische Mindestvoraussetzung der PCs**:

☐ Prozessor: 1,9 GHz Intel Core 2 Duo *und* ☐ Speicher: 4GB RAM *und*

☐ Grafikkarte: NVIDIA GeForce 9400M 256 MB

**WICHTIG: Zwischenergebnisse werden nicht gespeichert.** 

Das Wettbewerbs-Szenario hat eine Spieldauer von drei Spielmonaten. Dies entspricht etwa 30 bis 45 Minuten. **Planen Sie ausreichend Zeit ein und stellen Sie eine stabile Internetverbindung sicher.**

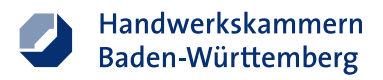

### **In 4 Schritten zur Teilnahme am Wettbewerb MeisterPOWER**

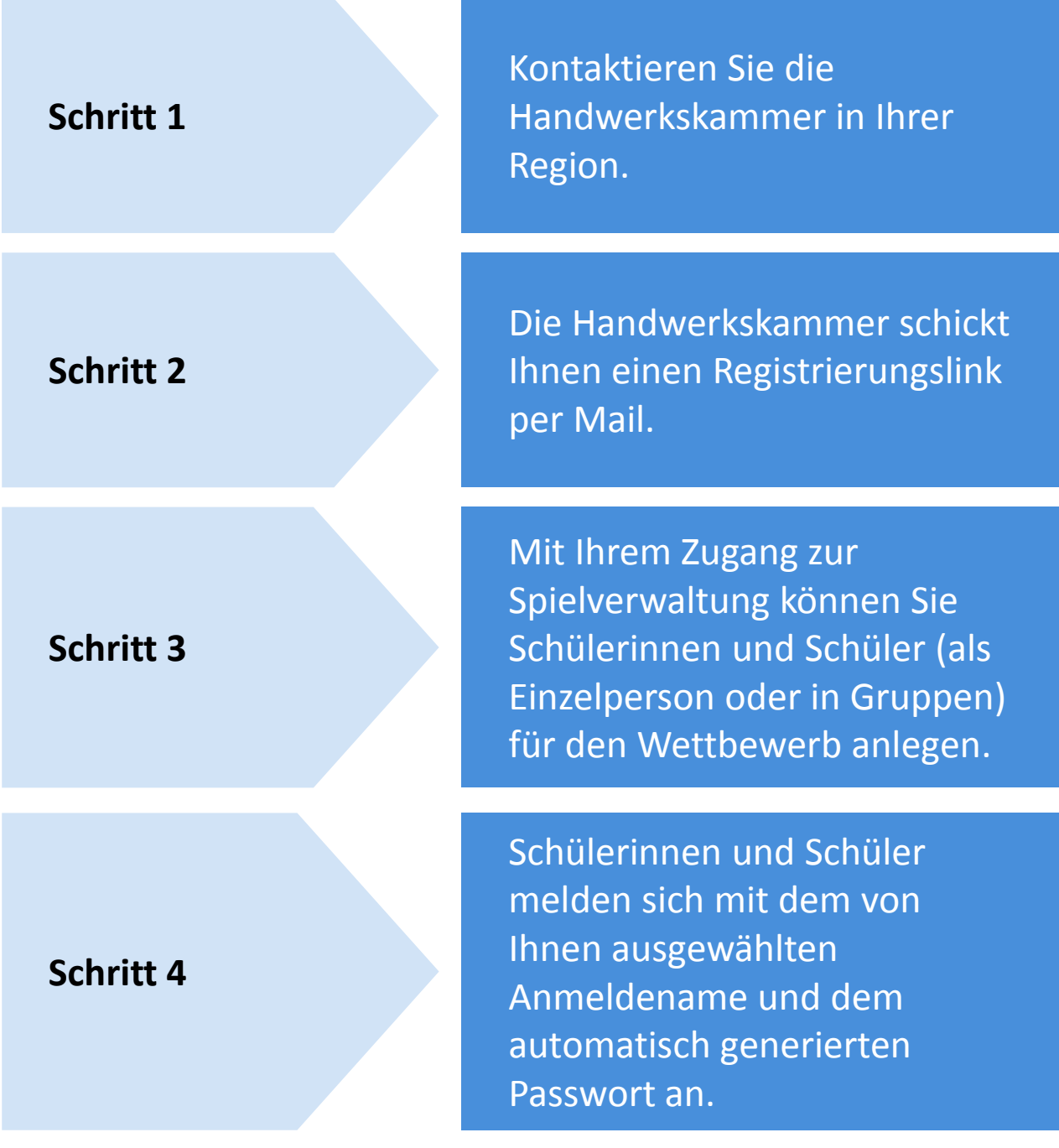

**Los geht's!**

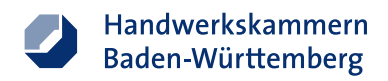

## **Schritt 1: Kontaktieren Sie die Handwerkskammer in Ihrer Region**

Die Handwerkskammer in Ihrer Region erstellt Ihnen einen kostenlosen Zugang zur Lernsoftware MeisterPOWER.

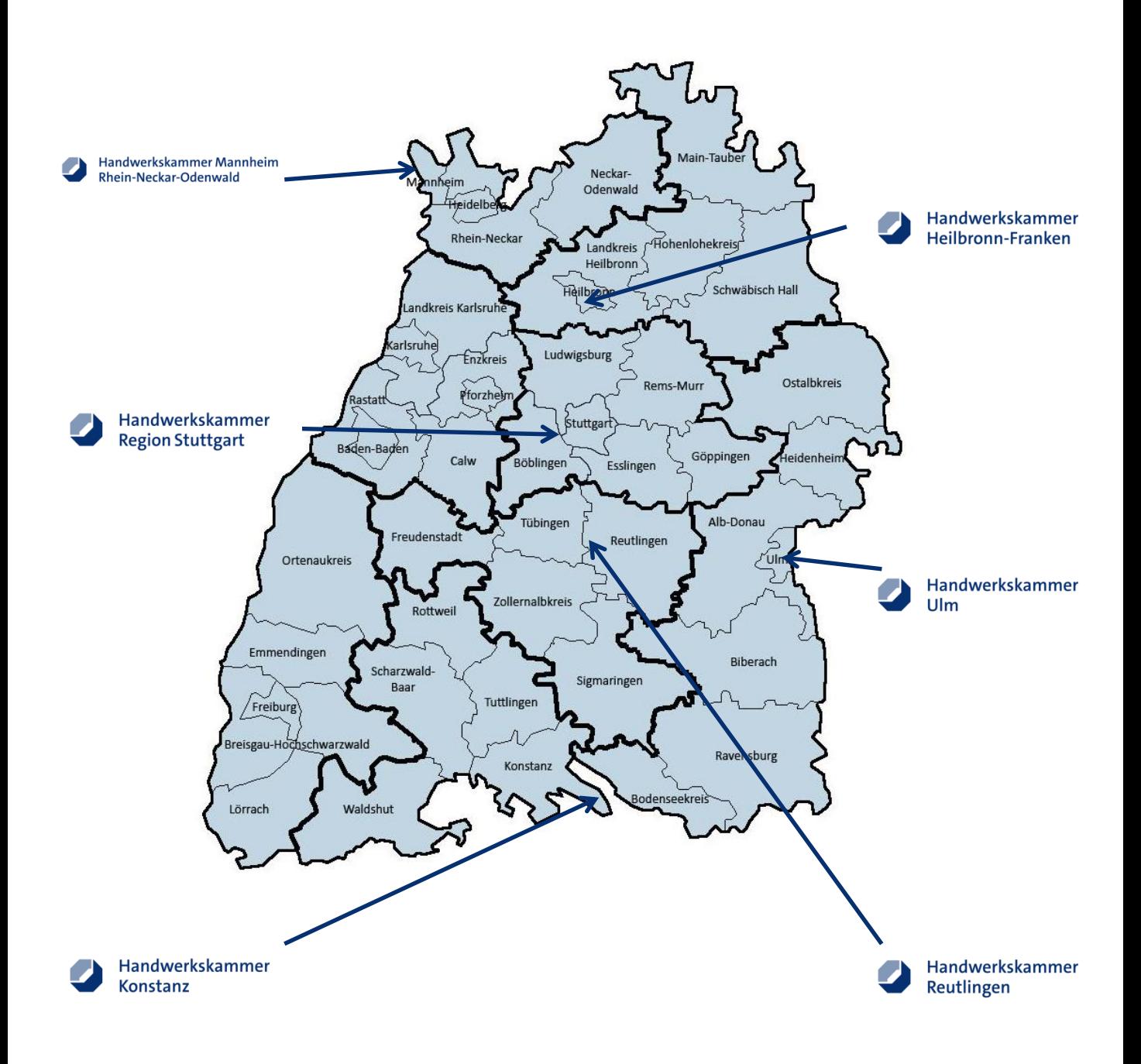

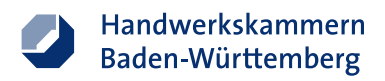

## **Schritt 1: Kontaktieren Sie die Handwerkskammer in Ihrer Region**

Die Handwerkskammer in Ihrer Region erstellt Ihnen einen kostenlosen Zugang zur Lernsoftware MeisterPOWER.

Handwerkskammer Heilbronn-Franken

Berufsbildung Allee 76 74072 Heilbronn Fon: 07131 791-0 [info@hwk-heilbronn.de](mailto:kerstin.mueller@hwk-heilbronn.de)

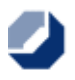

#### Handwerkskammer Konstanz

Frau Maria Grundler Webersteig 3 78462 Konstanz Fon: 07531 205-252 [maria.grundler@hwk-konstanz.de](mailto:maria.grundler@hwk-konstanz.de)

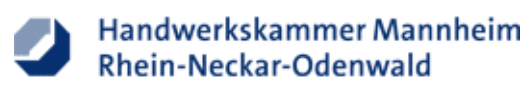

Frau Hannah Reichenäcker B1 1-2 68159 Mannheim Fon: 0621 18002-138 [sand@hwk-mannheim.de](mailto:sand@hwk-mannheim.de)

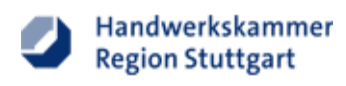

Team Berufsorientierung Heilbronner Straße 43 70191 Stuttgart Fon: 0711 1657-256 [berufsorientierung@hwk-stuttgart.de](mailto:berufsorientierung@hwk-stuttgart.de)

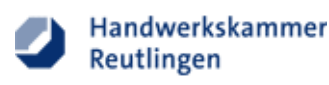

Frau Michaela Lundt Hindenburgstraße 58 72762 Reutlingen Fon: 07121 2412-270 [michaela.lundt@hwk-reutlingen.de](mailto:michaela.lundt@hwk-reutlingen.de)

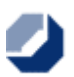

Handwerkskammer Ulm

Herr Michael Scheiffele Olgastraße 72 89073 Ulm Fon: 0731 1425-6224 [m.scheiffele@hwk-ulm.de](mailto:m.scheiffele@hwk-ulm.de)

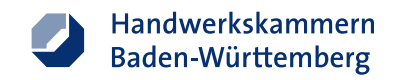

#### **Schritt 2: Registrierung per Mail**

- 1. Sie erhalten von der regional zuständigen Handwerkskammer eine Mail mit einem Registrierungslink für die Lernsoftware. Absender der Mail ist [no-reply@meister](mailto:no-reply@meister-power.de)power.de. Kontrollieren Sie ggf. Ihren Spam-Ordner. Antworten Sie nicht auf die automatisch generierte Mail vom Absender [no-reply@meister-power.de](mailto:no-reply@meister-power.de).
- 2. Klicken Sie auf den Registrierungslink in der Mail, um die Anmeldung abzuschließen.
- 3. Es öffnet sich ein Fenster im Browser. Legen Sie Ihr Passwort fest.
- 4. Per Klick auf "Bestätigung" wird die Erstellung Ihres Accounts abgeschlossen.
- 5. Nach erfolgreicher Registrierung können Sie sich jederzeit mit Ihrer Mailadresse und Passwort in die Spielverwaltung einloggen. Nutzen Sie dafür folgenden Link: <https://lernspiel.meister-power.de/>

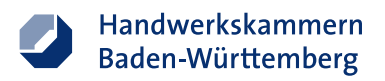

## **Start-Bildschirm in der Spielverwaltung**

Möglichkeit zur Bearbeitung des eigenen Accounts:

- Änderung des Passworts
- Löschung des Accounts

**Beachten Sie**: Durch Löschen Ihres Accounts gehen alle Daten von angelegten Klassen und Schüler/innen verloren.

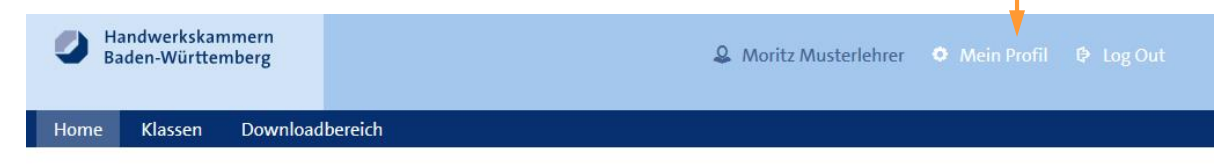

**(i)** Erfolgreich angemeldet.

#### **Hallo Moritz Musterlehrer**

Letzter Login: Montag, 22. Oktober 2018, 15:31 Uhr

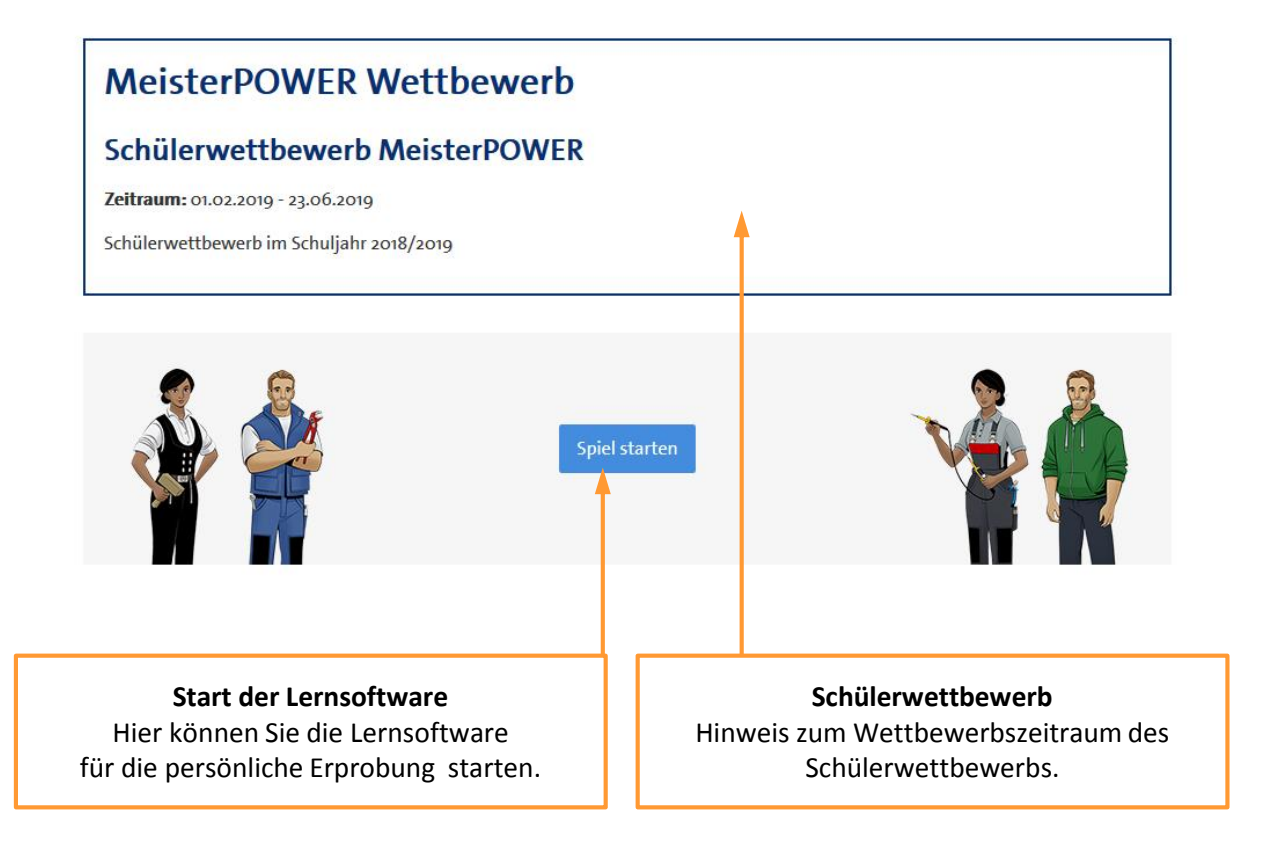

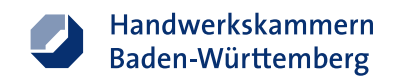

### **Schritt 3: Anlage von Gruppen für den Schülerwettbewerb**

Damit Schülerinnen und Schülern am Online-Wettbewerb MeisterPOWER teilnehmen können, müssen Sie zuerst eine Klasse anlegen. Eine Klasse ist ein virtueller Raum, in dem die Spielenden zusammengefasst und für Sie als betreuende Lehrkraft einsehbar sind.

Wenn Sie bereits eine Klasse angelegt haben, können Sie die Schülerinnen und Schüler in der bereits angelegten Klasse für den Schülerwettbewerb anmelden.

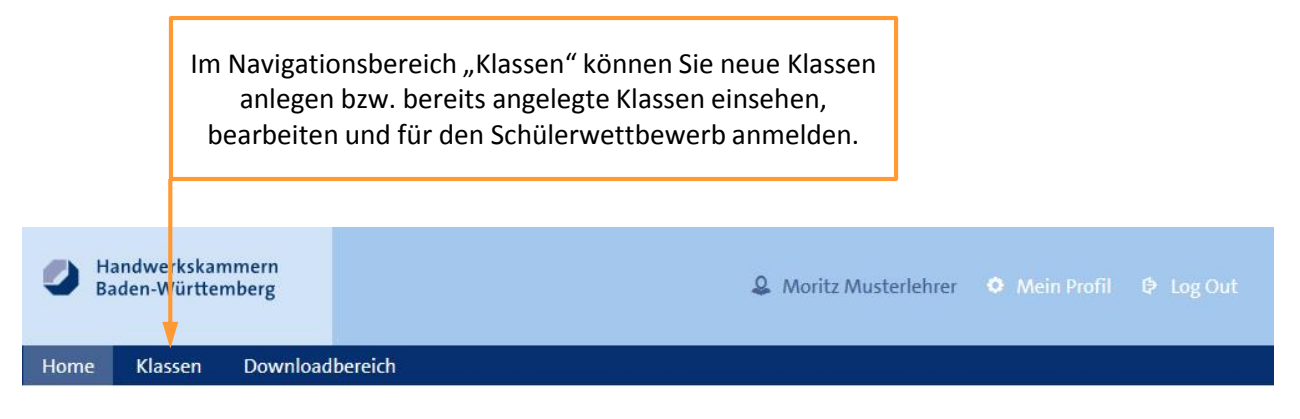

(i) Erfolgreich angemeldet.

#### **Hallo Moritz Musterlehrer**

Letzter Login: Donnerstag, 10. Januar 2019, 15:00 Uhr

#### **MeisterPOWER Wettbewerb**

#### **Schülerwettbewerb MeisterPOWER**

Zeitraum: 01.02.2019 - 23.06.2019

Schülerwettbewerb im Schuljahr 2018/2019

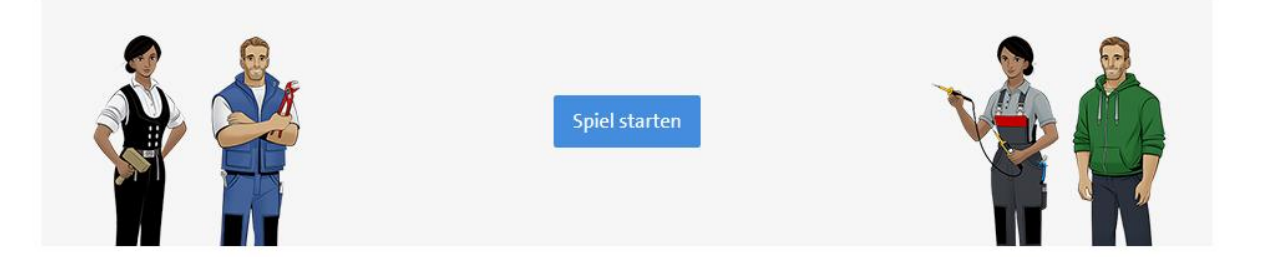

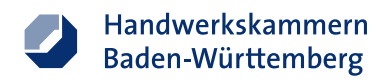

### **Anmeldung einer Klasse zur Teilnahme am Wettbewerb**

Innerhalb des Wettbewerbszeitraums (hier: 01.02.2019 – 23.06.2019) können Sie Klassen für den Online-Schülerwettbewerb MeisterPOWER anmelden und den Wettbewerb durchführen.

Das Fenster ist nur während des Wettbewerbszeitraums aktiv.

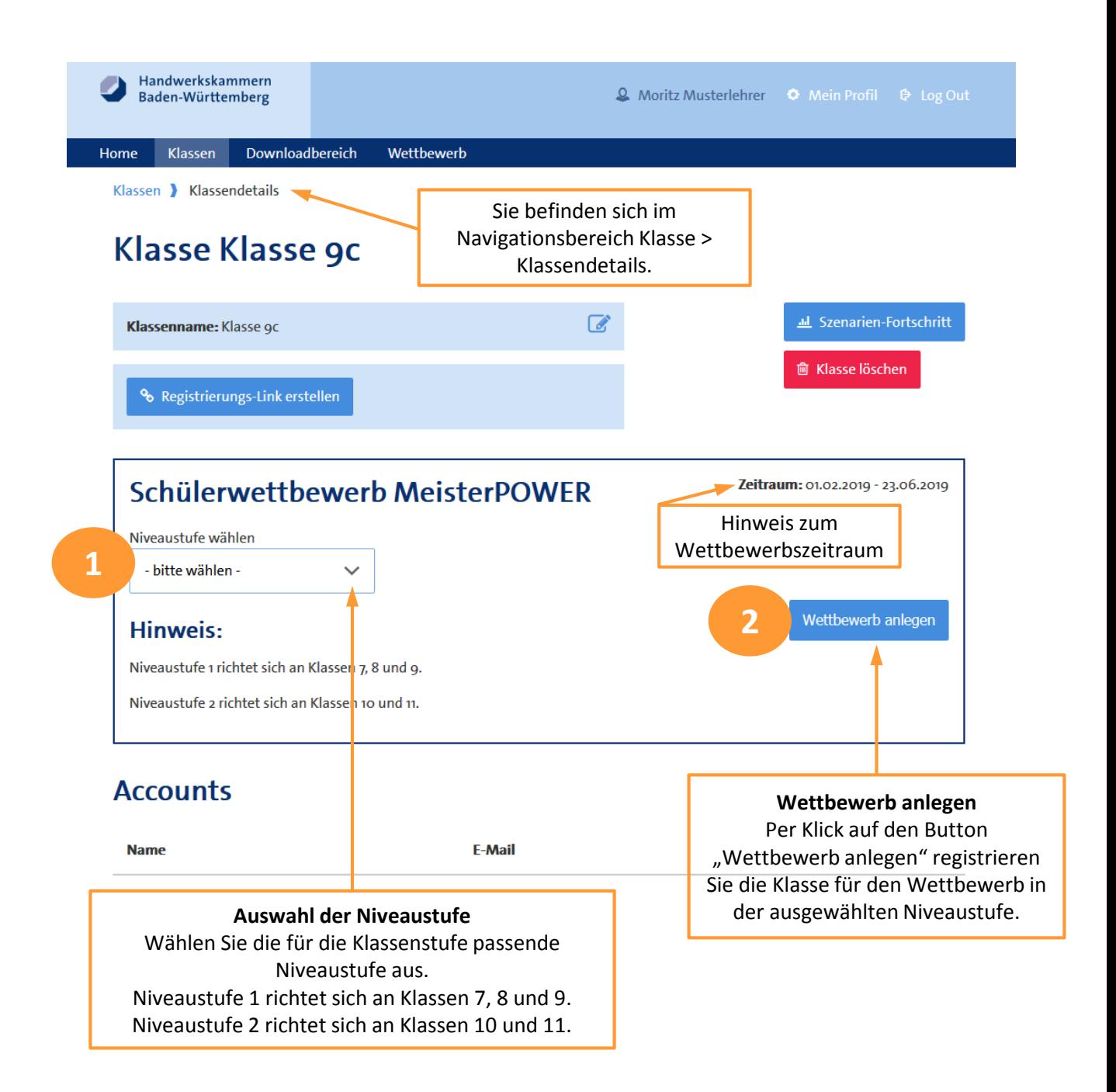

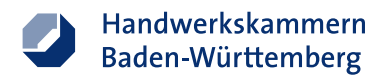

## **Klasse wurde für Wettbewerb angemeldet**

Nachdem Sie den Online-Wettbewerb für eine Klasse angelegt haben (hier: Klasse 9c wurde für Niveaustufe 1 angelegt), öffnet sich folgende Übersicht:

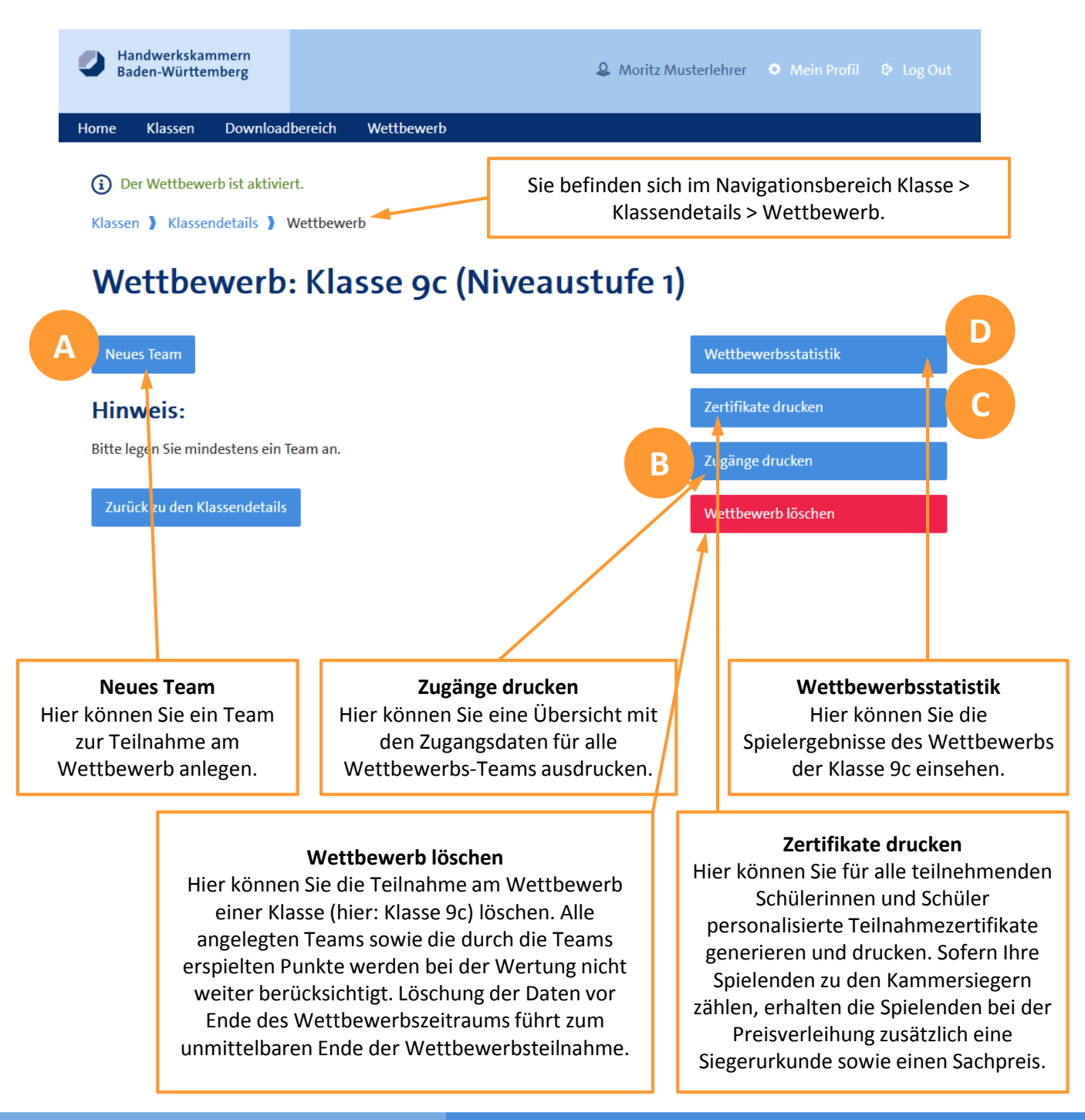

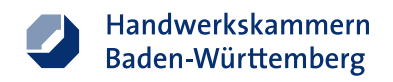

#### **Funktion A: Neues Team anlegen**

Innerhalb einer Klasse können Sie Teams zur Teilnahme am Wettbewerb anlegen.

Schülerinnen und Schüler können alleine (als Einzelperson) oder in der Gruppe (bis zu drei Mitglieder pro Gruppe) an dem Wettbewerb teilnehmen. Jede Gruppe muss mindestens ein Mitglied haben, maximal darf eine Gruppe aus drei Mitgliedern bestehen.

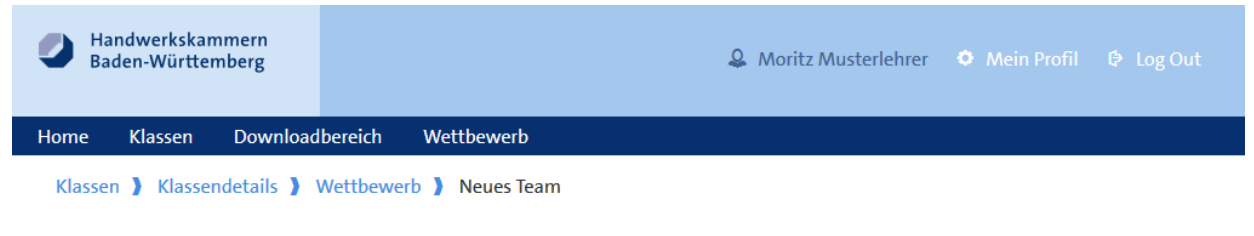

#### **Neues Team (Klasse 9c)**

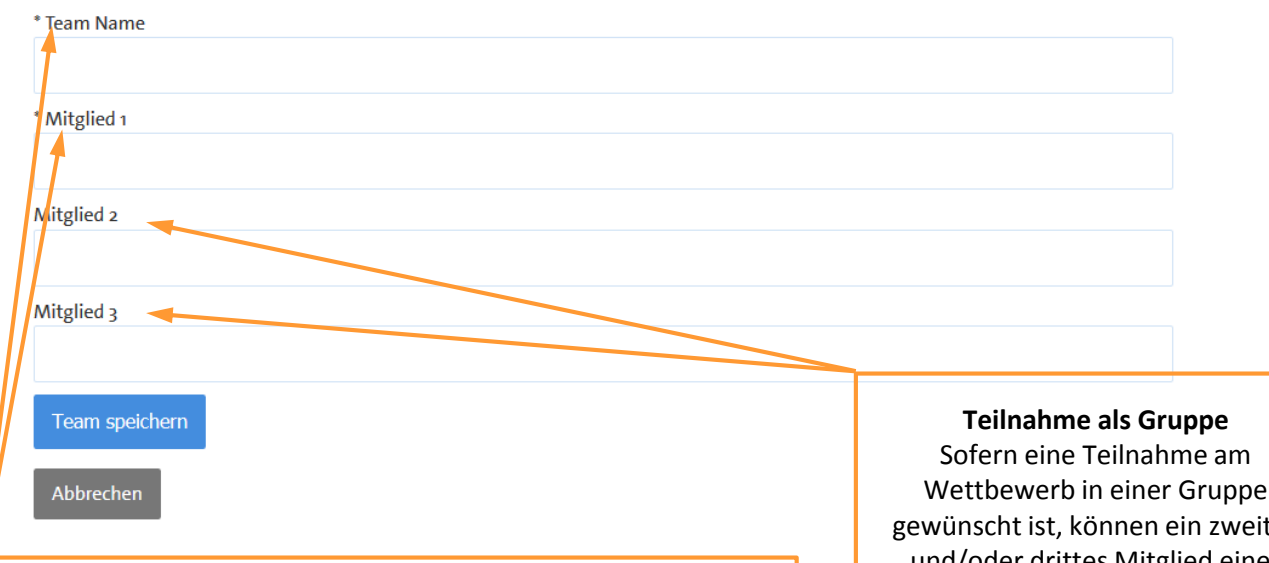

#### **Erforderliche Angaben** (markiert mit \*)

Jede Gruppe braucht einen Namen und mindestens ein Mitglied. Für die Mitglieder einer Gruppe können Vor- und/oder Zuname verwendet werden. Das System akzeptiert auch Pseudonyme (Fantasienamen).

#### **Bedenken Sie:**

Die automatische Generierung der Teilnahmeurkunden zieht die Gruppeninformationen aus den hier eingegebenen Daten.

Wettbewerb in einer Gruppe gewünscht ist, können ein zweites und/oder drittes Mitglied einer Gruppe eingetragen werden. Es wird pro Gruppe ein Zugang generiert. Die Schülerinnen und Schüler arbeiten dann gemeinsam an einem PC.

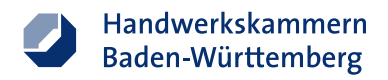

### **Automatische Generierung von Anmeldename und Passwort**

Für jedes Team wird automatisch ein Anmeldename ("Team-Token") und ein Team-Passwort generiert.

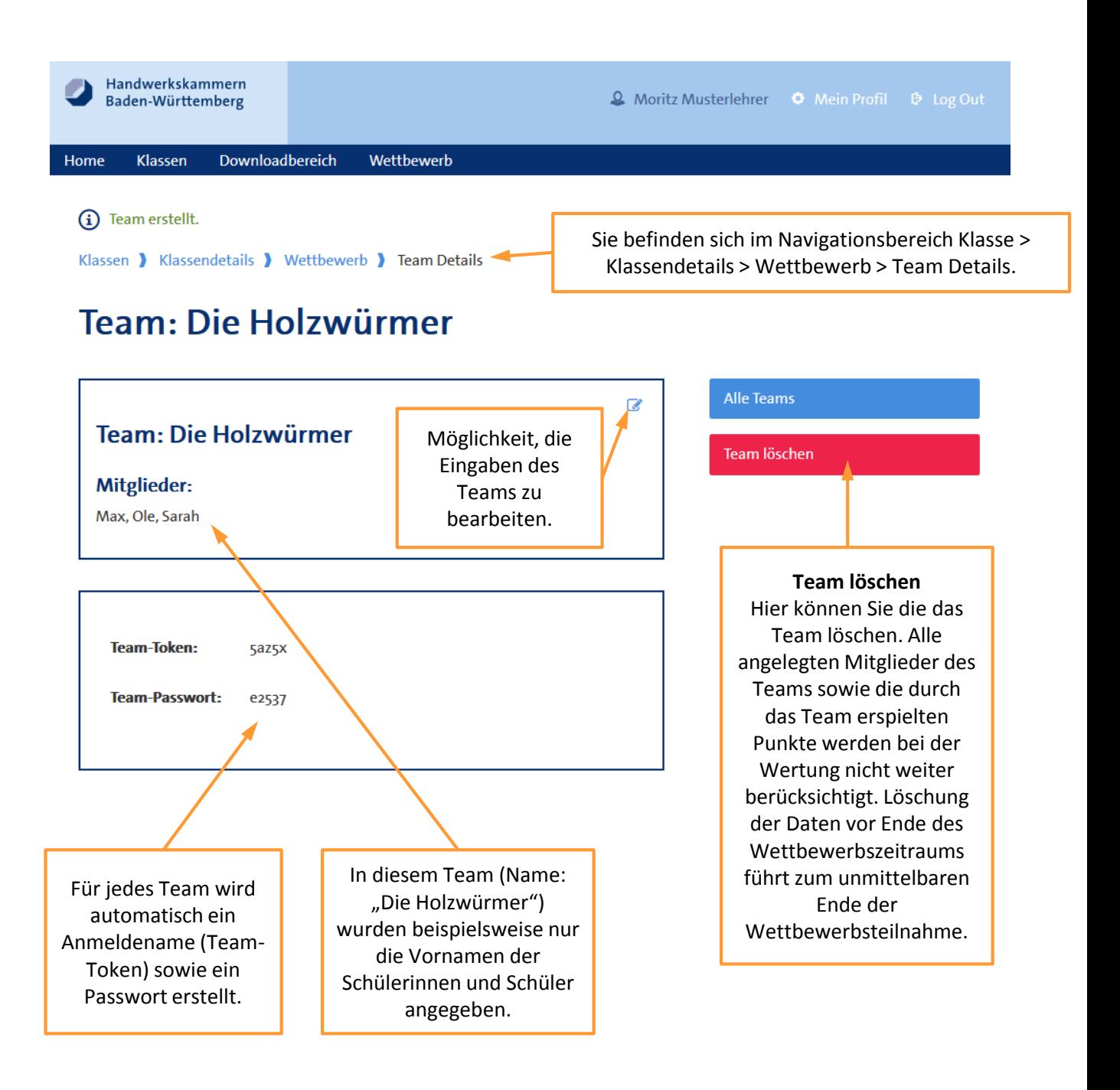

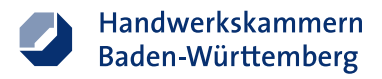

## **Team wurde für Wettbewerb angelegt**

Das angelegte Team ("Die Holzwürmer") erscheint in der Wettbewerbs-Übersicht der Klasse 9c.

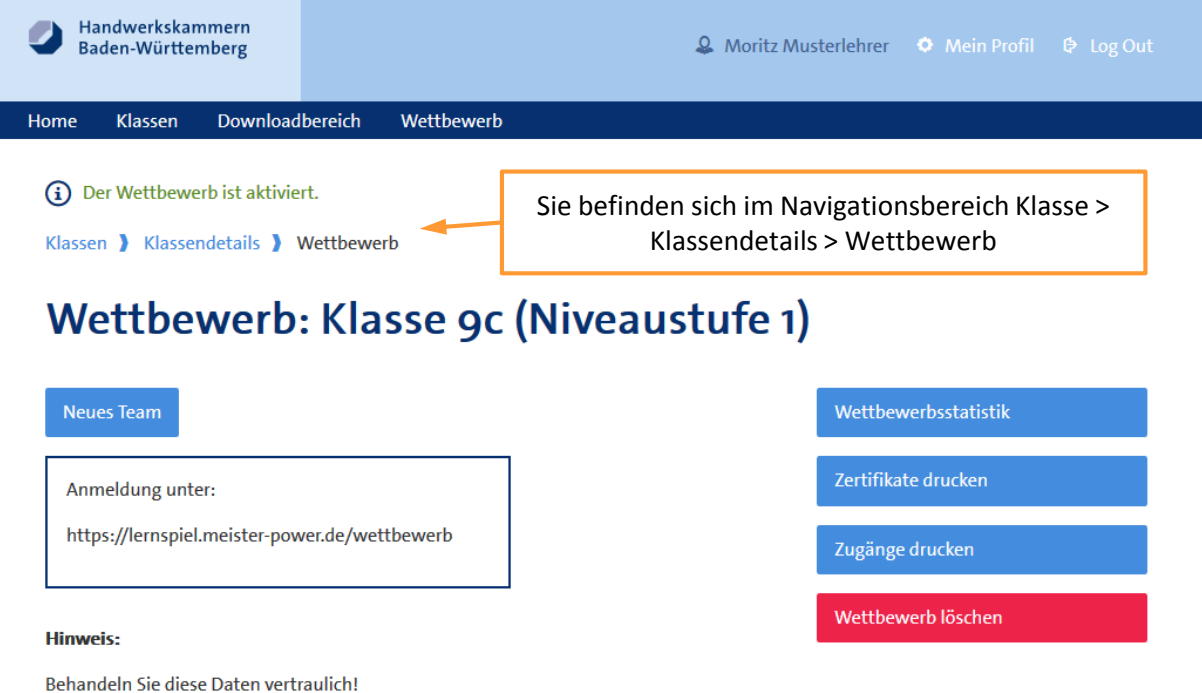

Sie haben die Möglichkeit, per Klick auf den Button "Zugänge drucken" die Tabelle mit Token und Passwort auszudrucken. Die Tabellenzeilen können Sie ausschneiden und an Ihre Schülerinnen und Schüler verteilen.

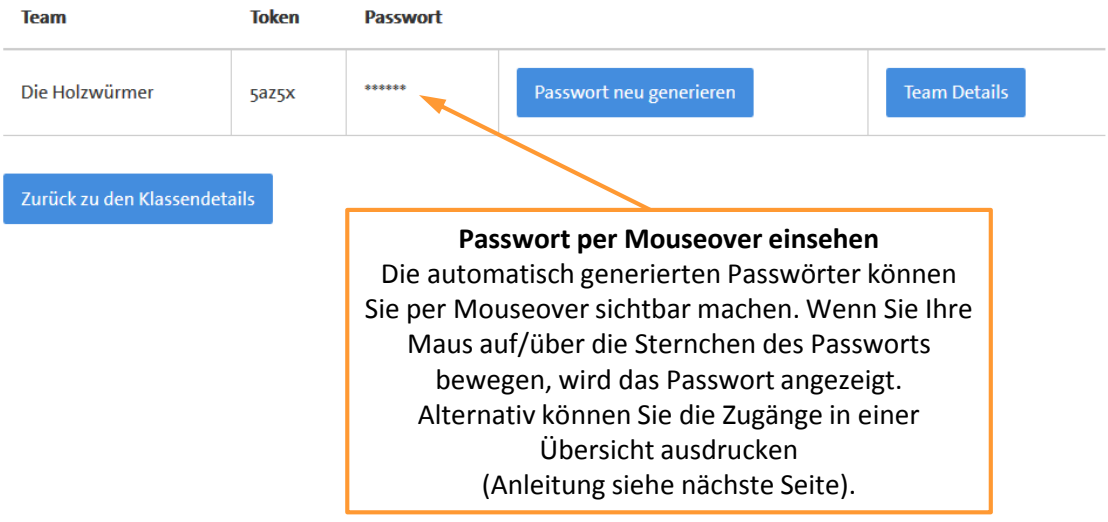

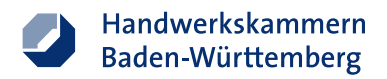

#### **Funktion B: Zugänge drucken**

Die automatisch generierten Anmeldenamen ("Token") und Passwörter können per Klick auf den Button "Zugänge drucken" ausgedruckt werden.

So haben Sie die Möglichkeit, die Zugangsdaten für jedes Team auszuschneiden und zur Anmeldung an die Schülerinnen und Schüler zu verteilen.

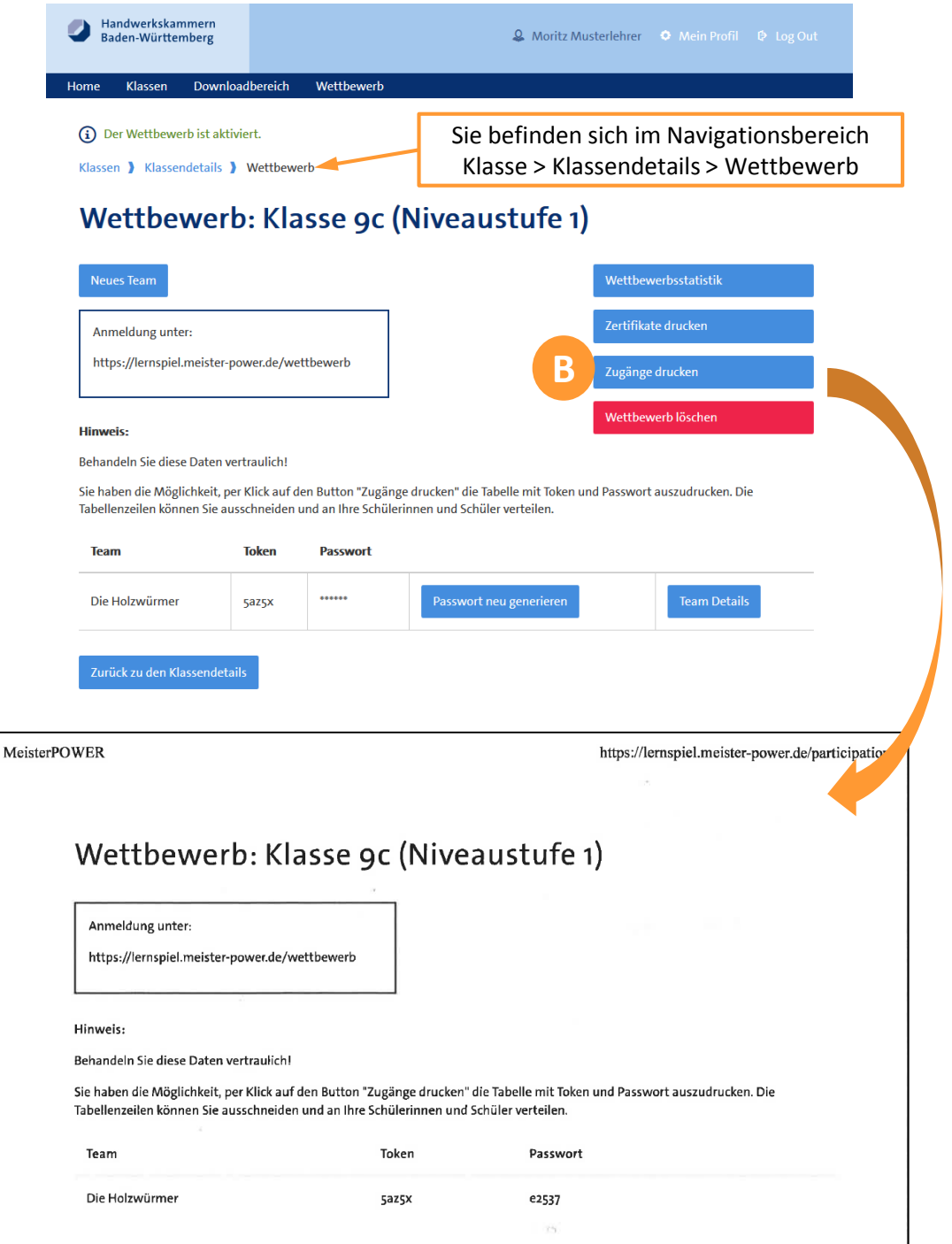

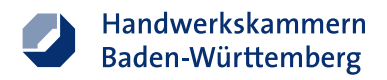

## **Funktion C: Generierung von Teilnahmezertifikaten**

Sie können automatisch Teilnahmezertifikate für die Schülerinnen und Schüler generieren.

Für jede/n im Wettbewerb registrierten Schüler/in wird in einem Sammeldruck ein persönliches Teilnahmezertifikat erstellt.

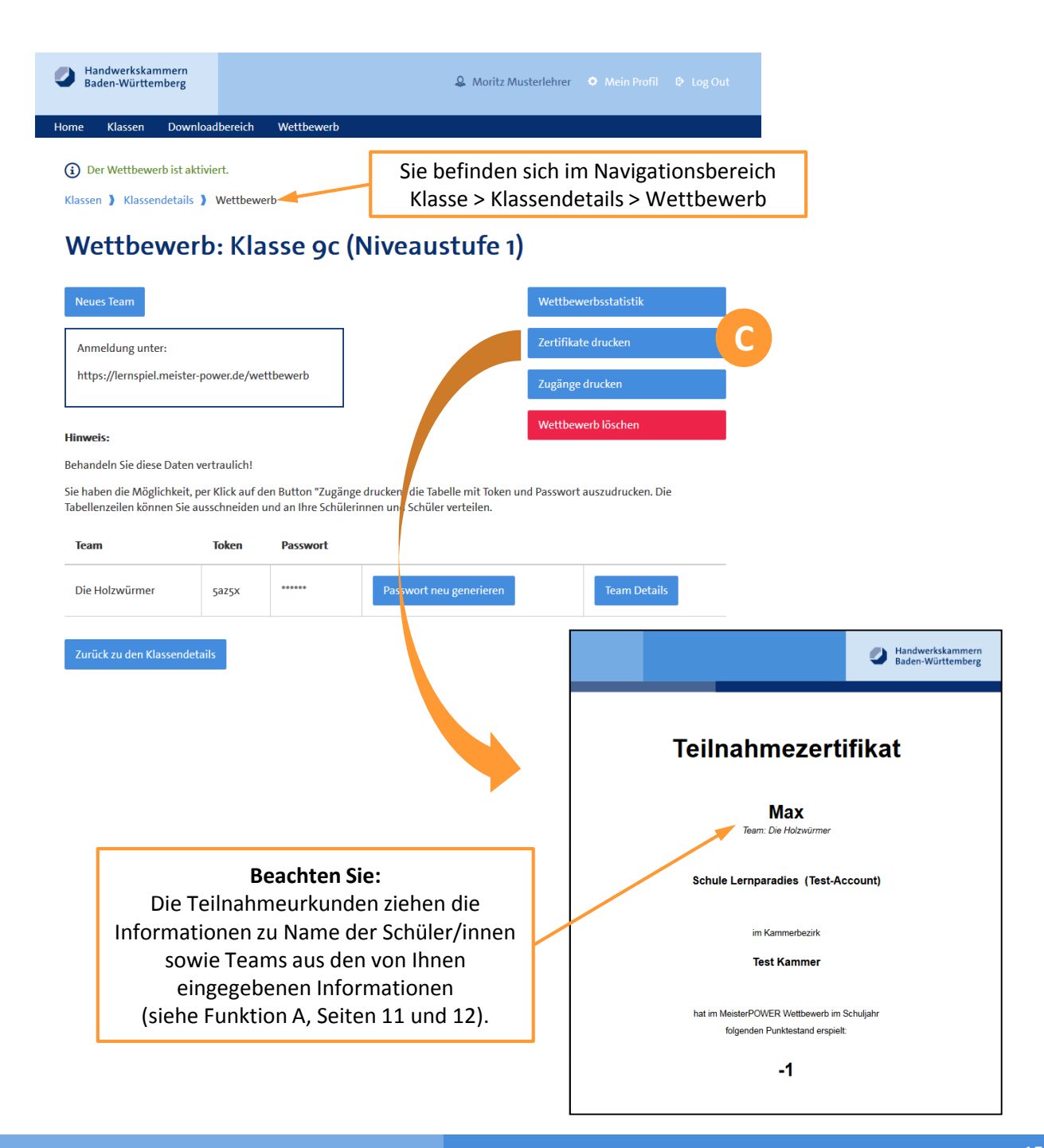

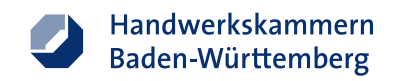

### **Funktion D: Wettbewerbsstatistik für Ihre Klasse**

Unter "Wettbewerbsstatistik" können Sie die Rangliste mit den erspielten Punktzahlen Ihrer Schüler-Teams einsehen.

**Bitte beachten Sie**: Die Wettbewerbsstatistik gibt keinen Überblick über die Platzierung der Teams im Handwerkskammerbezirk oder landesweit! Sie können lediglich die Rangfolge der von Ihnen angelegten Teams einsehen.

#### **Was wird gewertet?**

Schülerinnen und Schüler schlüpfen in dem Online-Wettbewerb in die Rolle einer Chefin oder Chefs eines virtuellen Handwerksbetriebs. Sie haben drei Spielmonate Zeit (entspricht ca. 30 bis 45 Minuten), um ein möglichst gutes Betriebsergebnis zu erreichen. Jedes Team hat drei Spielversuche. Aus den drei Spielversuchen wird die beste Punktzahl in der Wettbewerbsstatistik und somit im Highscore gewertet.

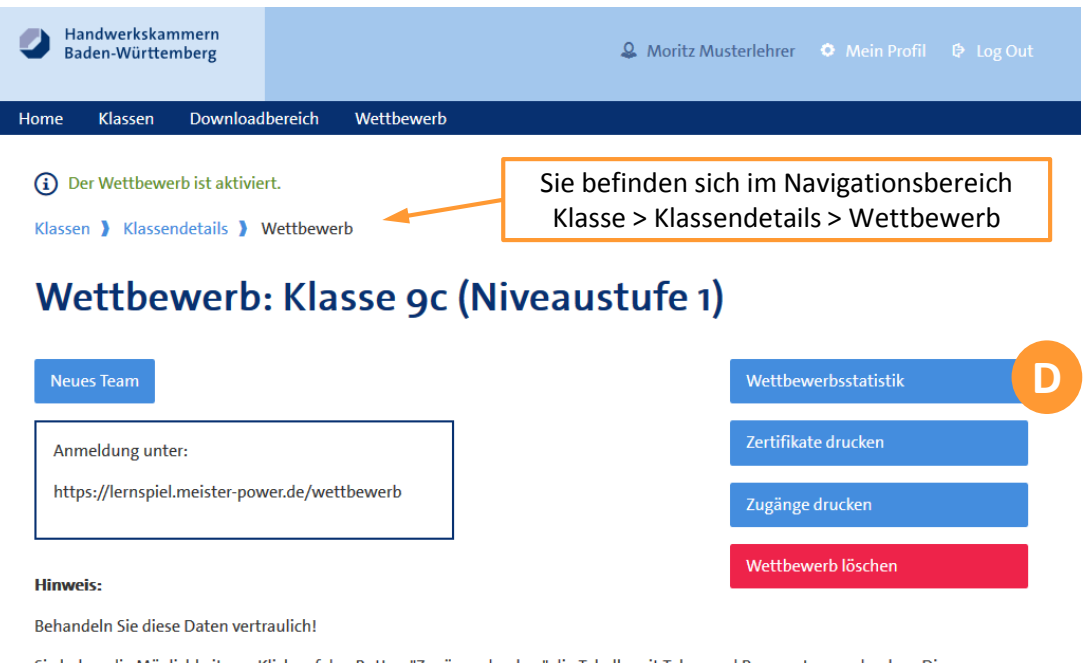

Sie haben die Möglichkeit, per Klick auf den Button "Zugänge drucken" die Tabelle mit Token und Passwort auszudrucken. Die Tabellenzeilen können Sie ausschneiden und an Ihre Schülerinnen und Schüler verteilen.

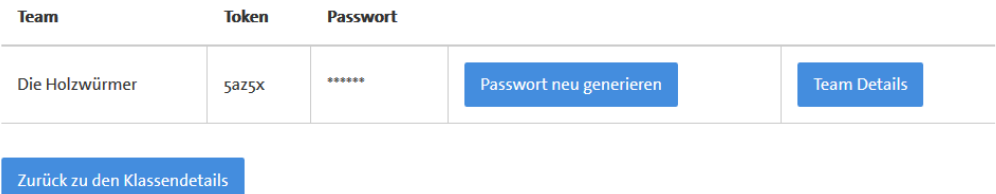

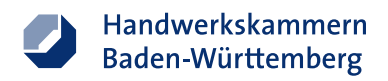

### **Schritt 4: Anmeldung für Schülerinnen und Schüler**

Mit dem Anmeldenamen ("Token") und Passwort können sich Ihre Schülerinnen und Schüler anmelden.

**Wichtig**: Um sich für den Wettbewerb einzuloggen, nutzen Sie bitte die URL [https://lernspiel.meister-power.de/wettbewerb](https://lernspiel.meister-power.de/) (nicht https://lernspiel.meisterpower.de, was das Anmeldeportal für die Lernsoftware außerhalb des Wettbewerbs ist)

#### **Anmeldung unter:**

https://lernspiel.meister-power.de/wettbewerb

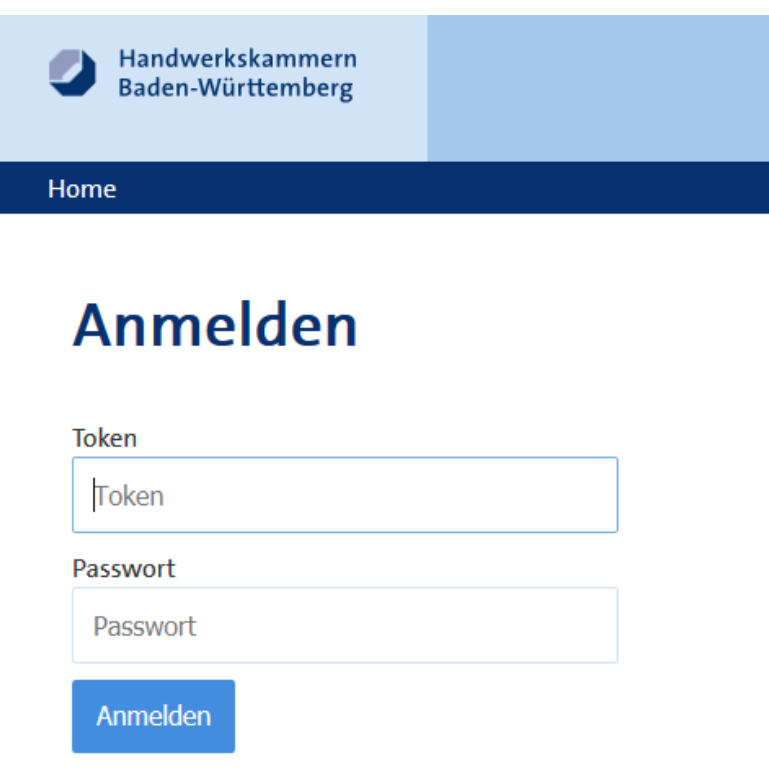

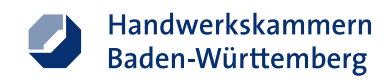

### **Log-Out zum Beenden der Sitzung**

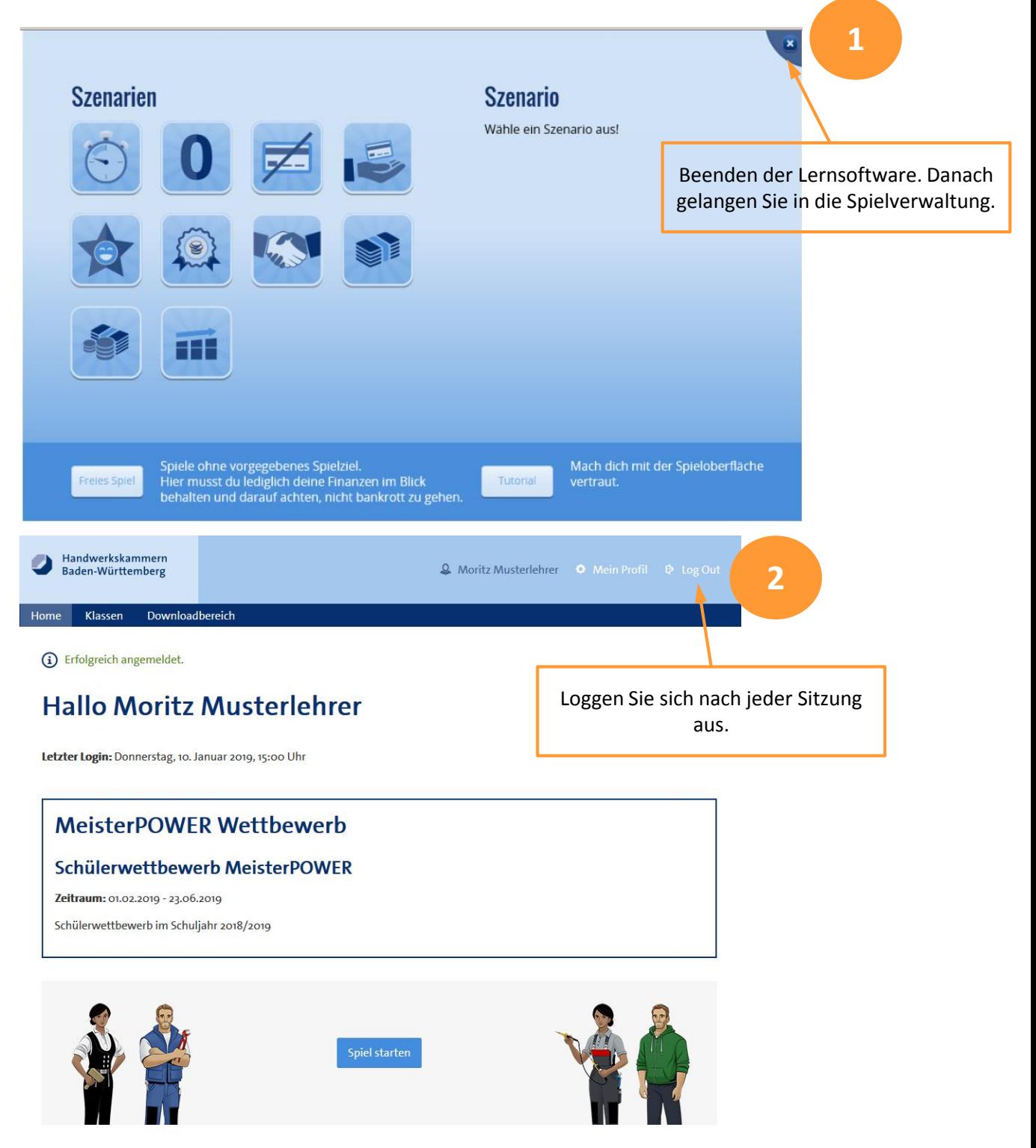

Erinnern Sie auch Ihre Schüler/innen daran, sich nach jeder Sitzung aus der Lernsoftware sowie der Spielverwaltung auszuloggen.